# ಮೀನುಗಾರಿಕೆ ಇಲಾಖೆ **Department of Fisheries**

ಜಲಾಶಯದಲ್ಲಿ ಮೀನುಗಾರಿಕೆ ಮಾಡಲು ಪರವಾನಗಿ ನೀಡುವುದು

**Application to Issue of Licenses for fishing in Reservoirs**

Step 1: Enter the login details

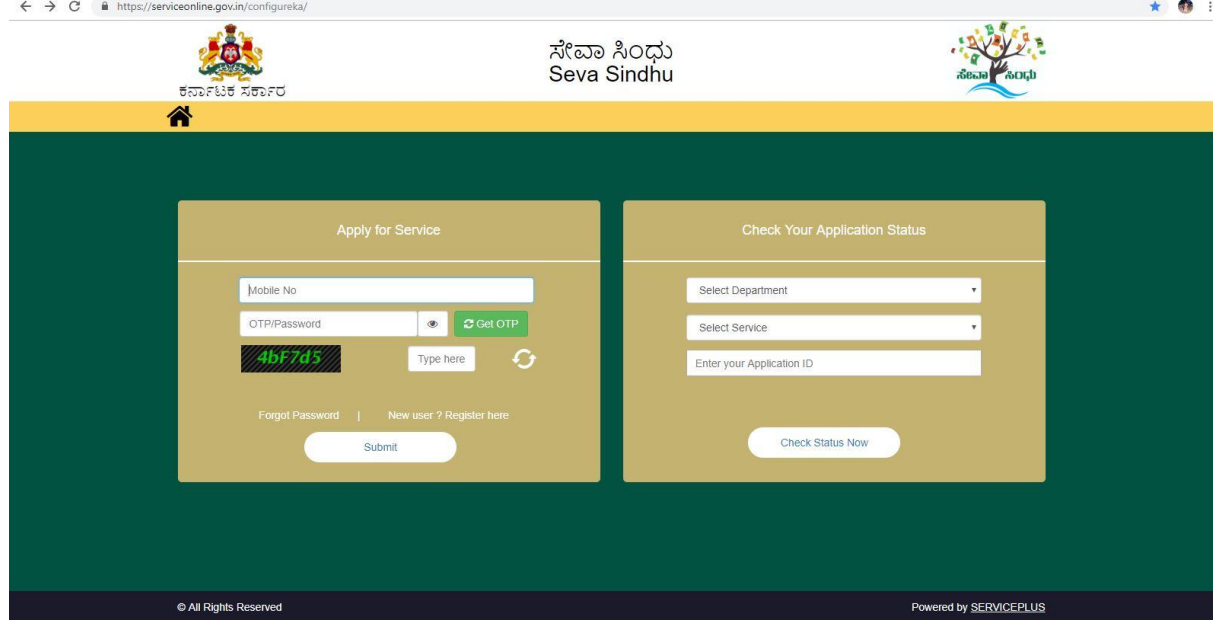

### Step 2 : Citizen Login will be displayed

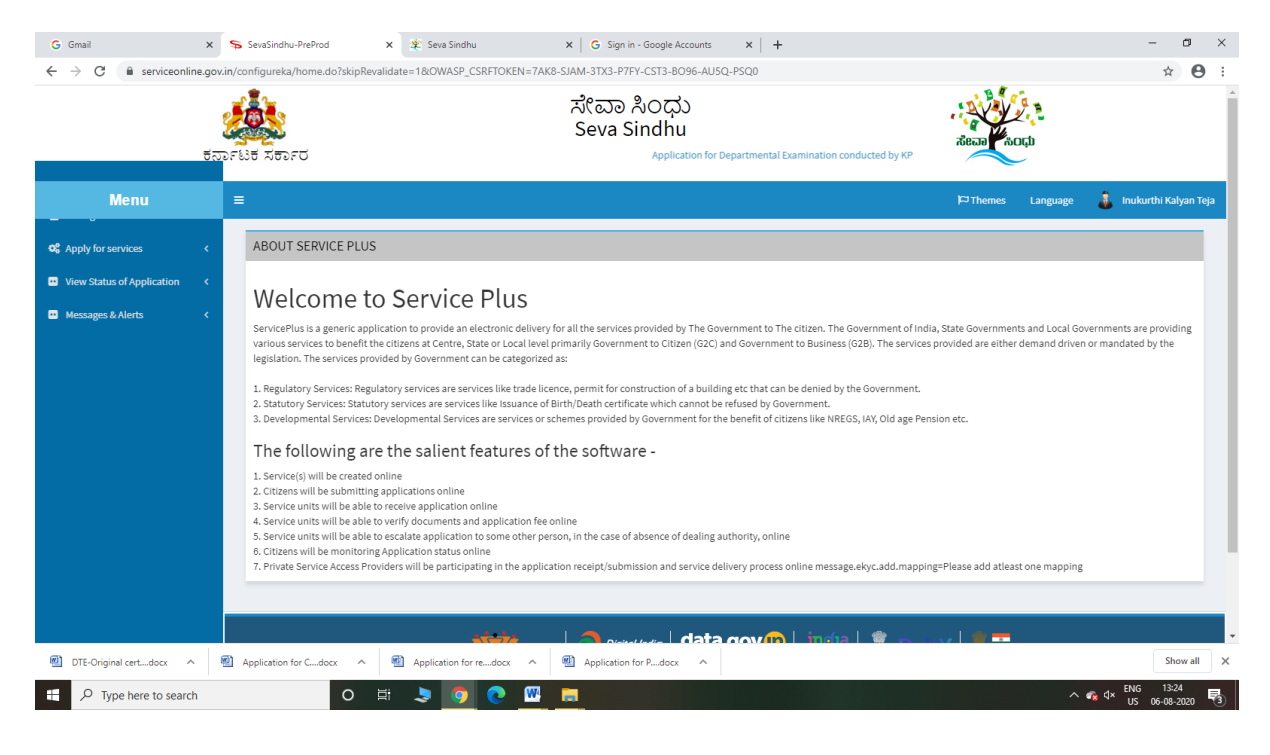

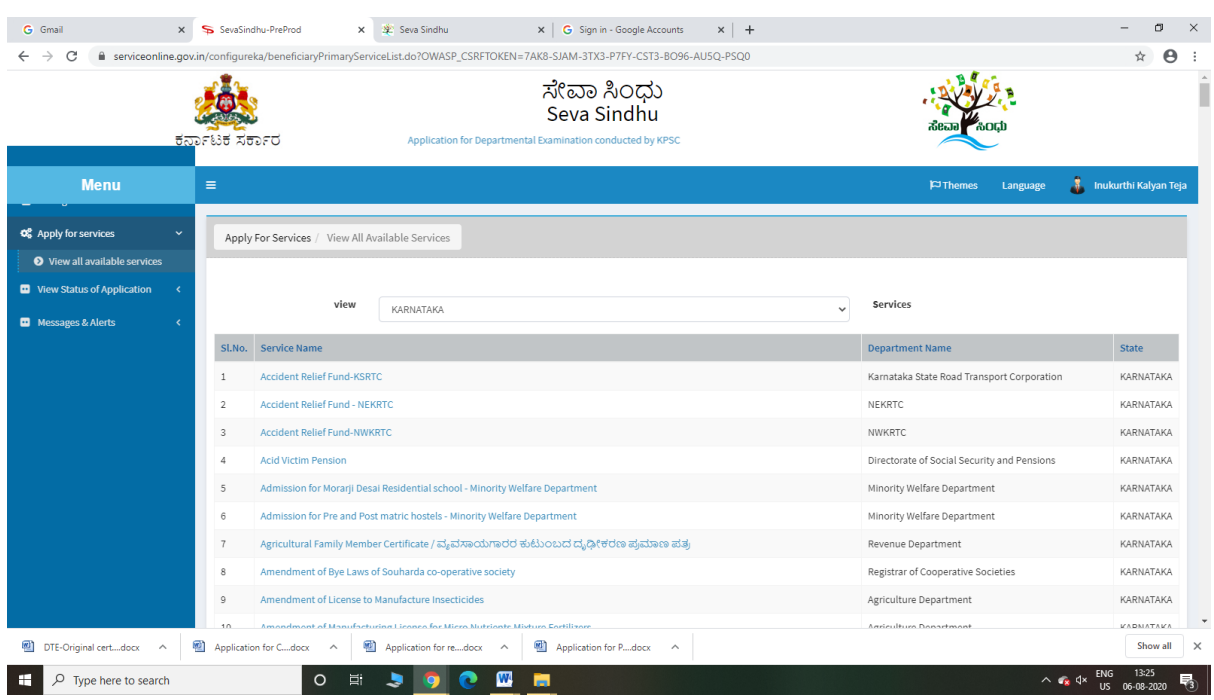

#### Step 3 : Search the required service and click to open

### Step 4 : Fill the Applicant Details & Photocopies details

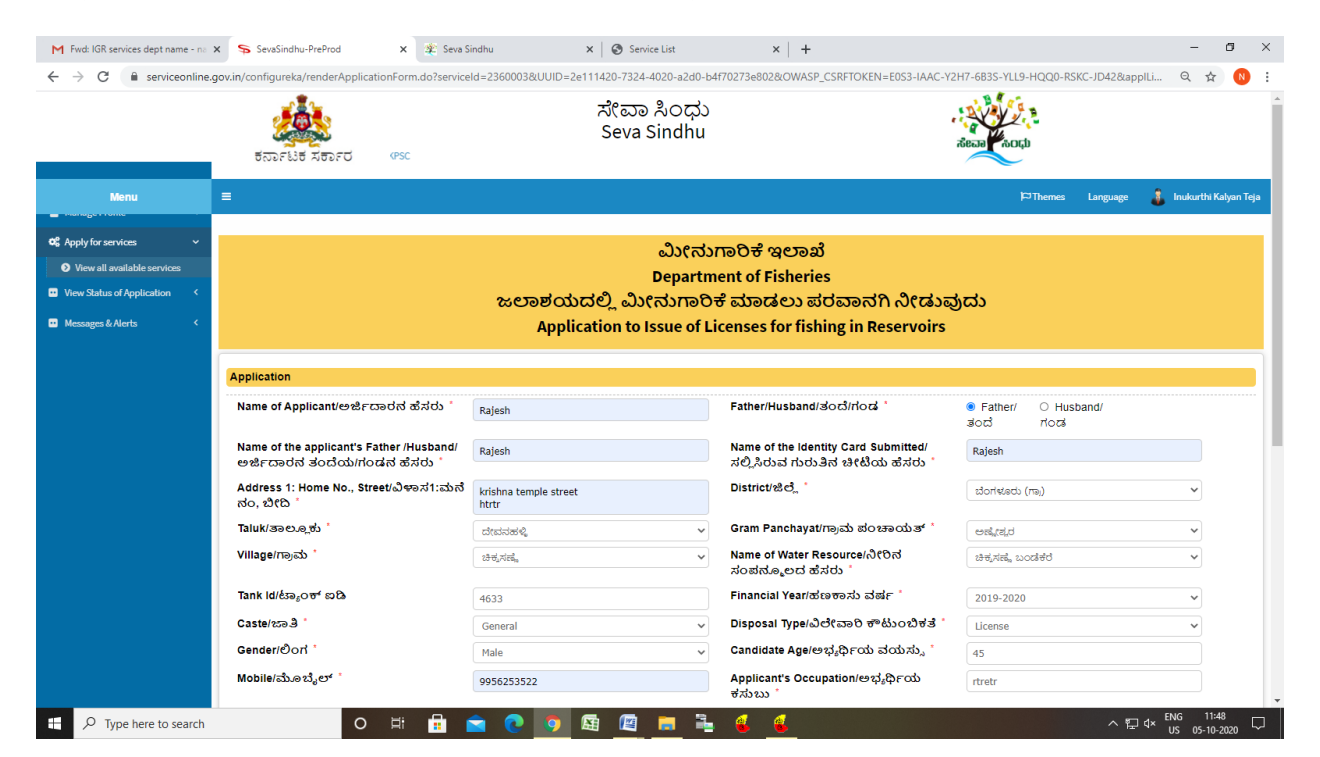

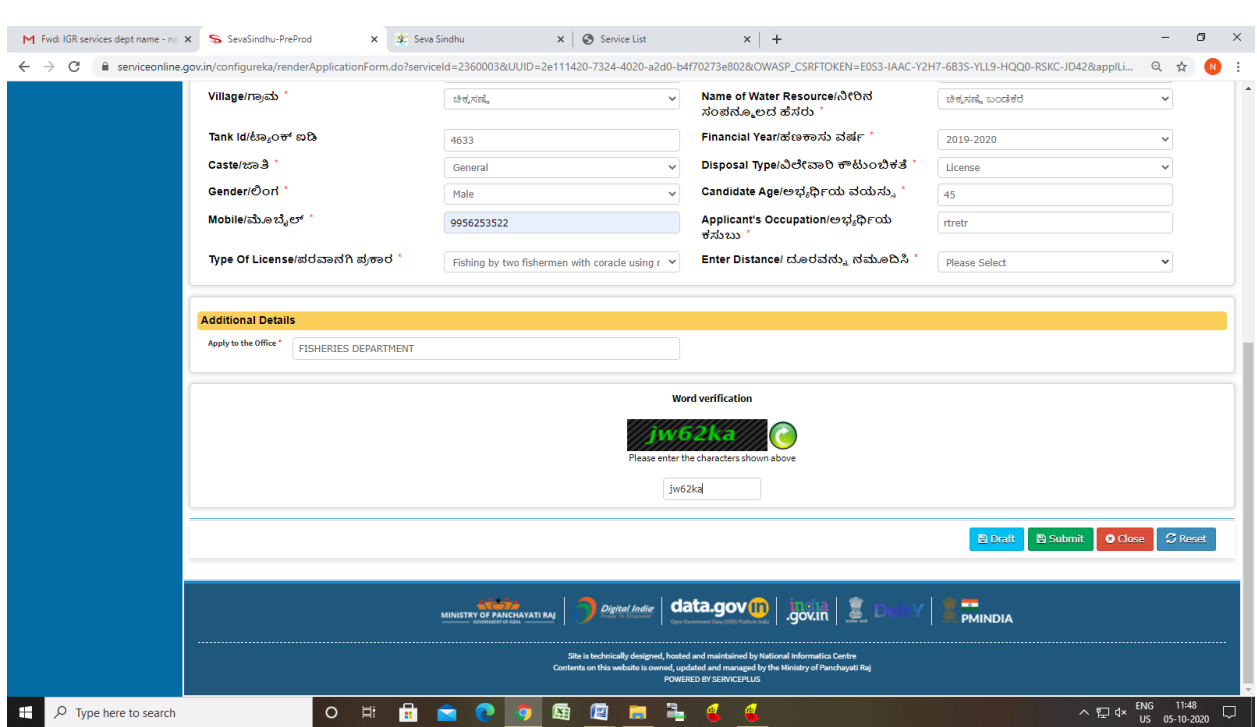

# Step 5 : Click on I agree checkbox and fill the Captcha Code as given & Submit

### Step 6: A fully filled form will be generated for user verification

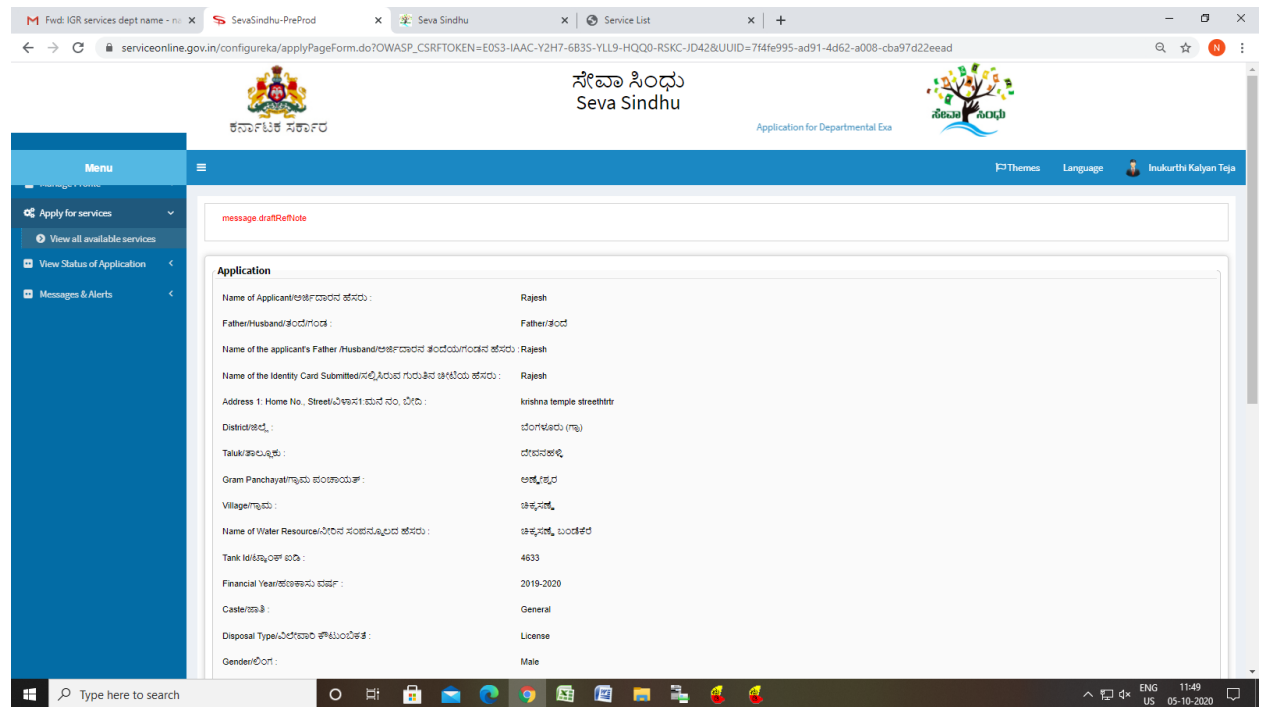

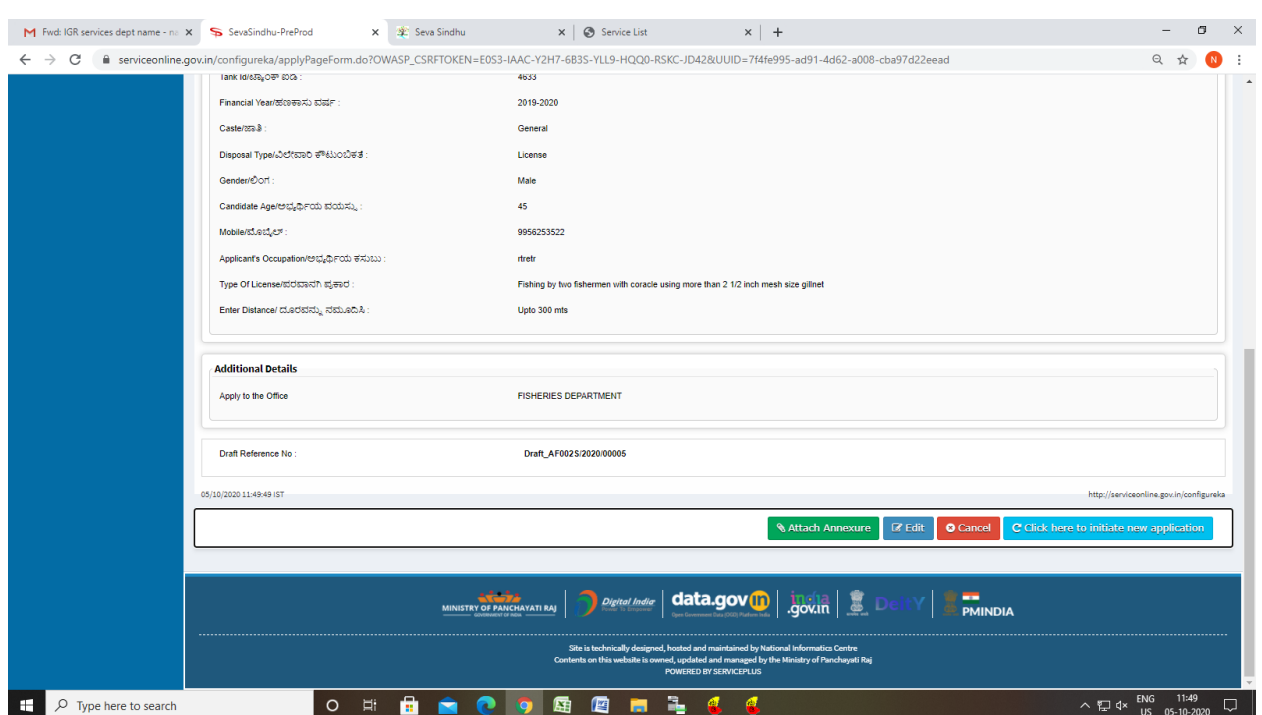

# Step 7 : Click on Attach Annexure

# Step 8: Attach the annexures and save them

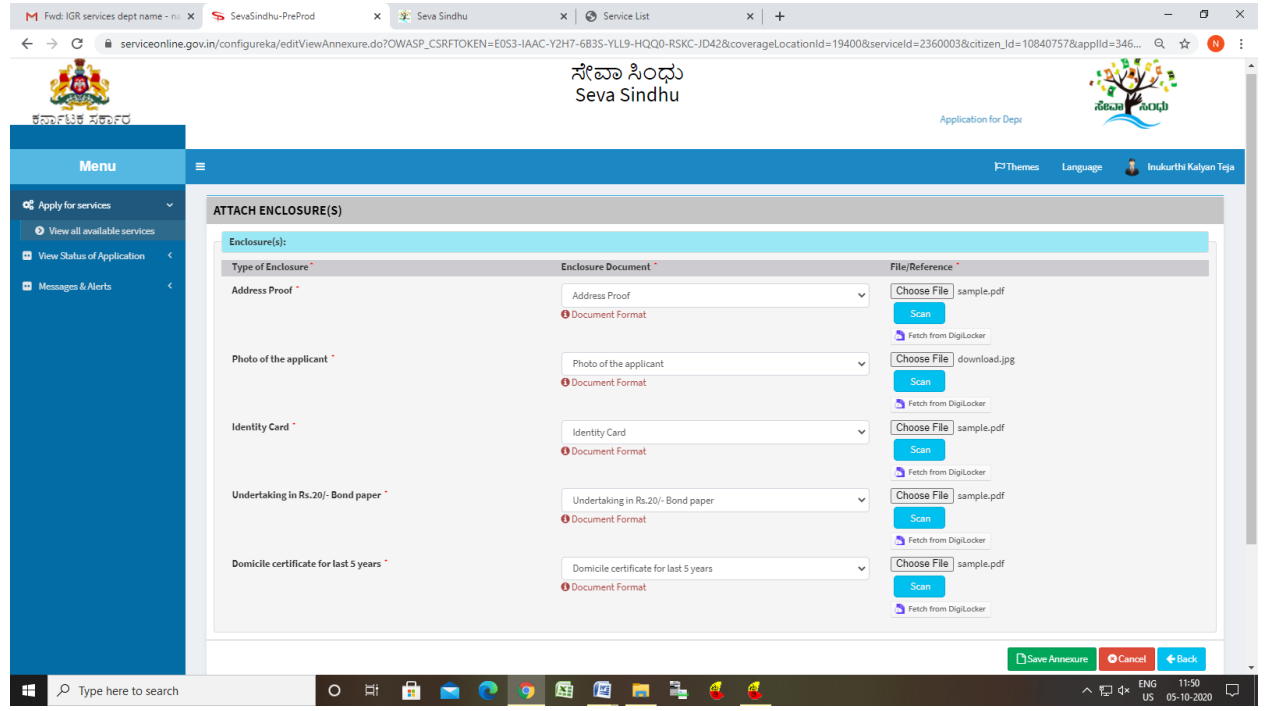

# Step 9: Saved annexures will be displayed

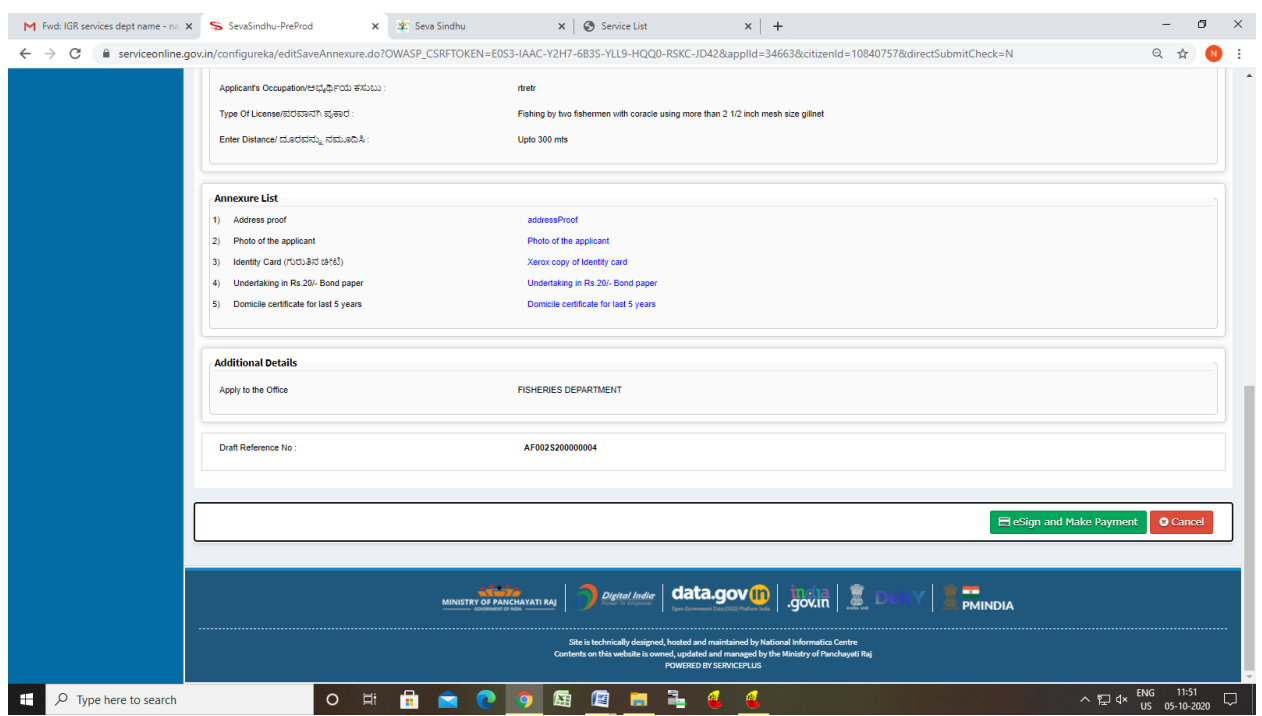

# Step 10 : Click on e-Sign and proceed

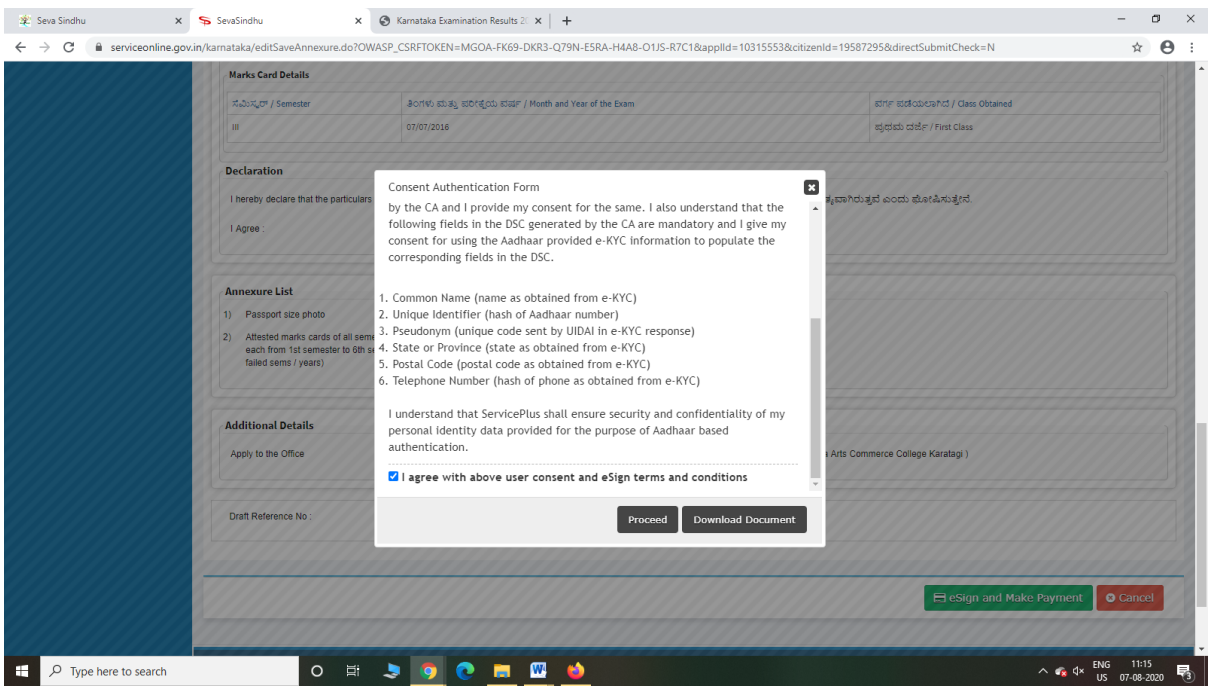

Step 11: eSign page will be displayed. Fill Aadhar number to get OTP and proceed to payment

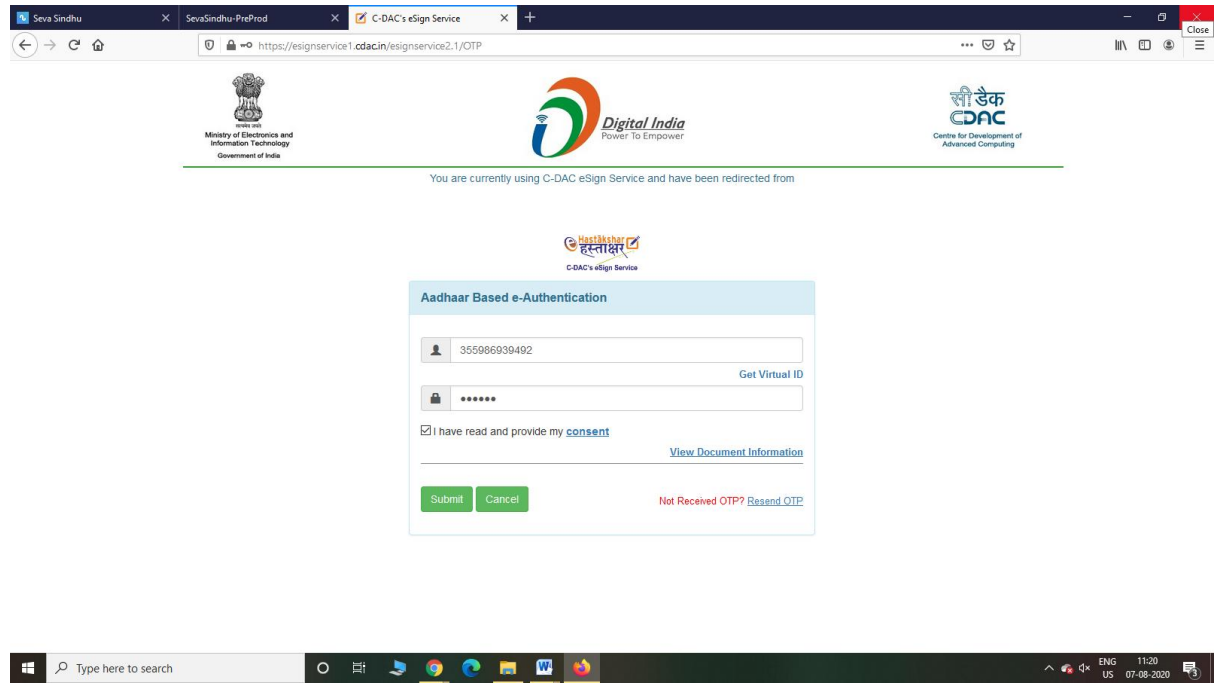

Step 12: Click on Make Payment and proceed

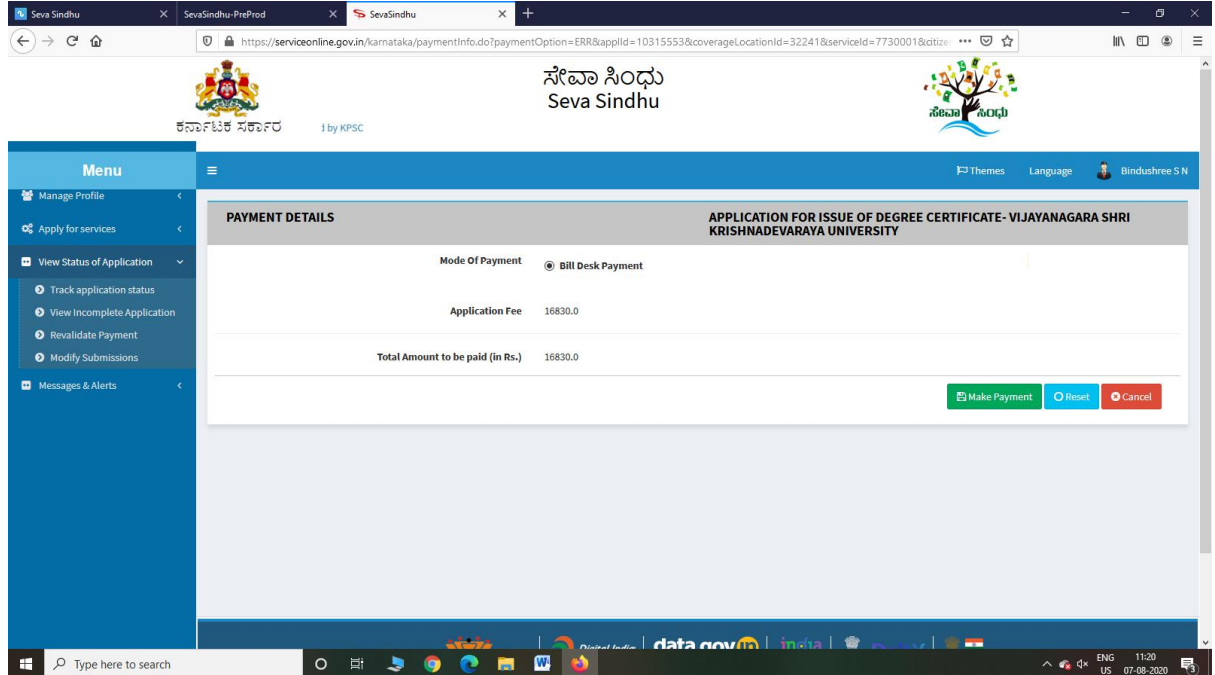

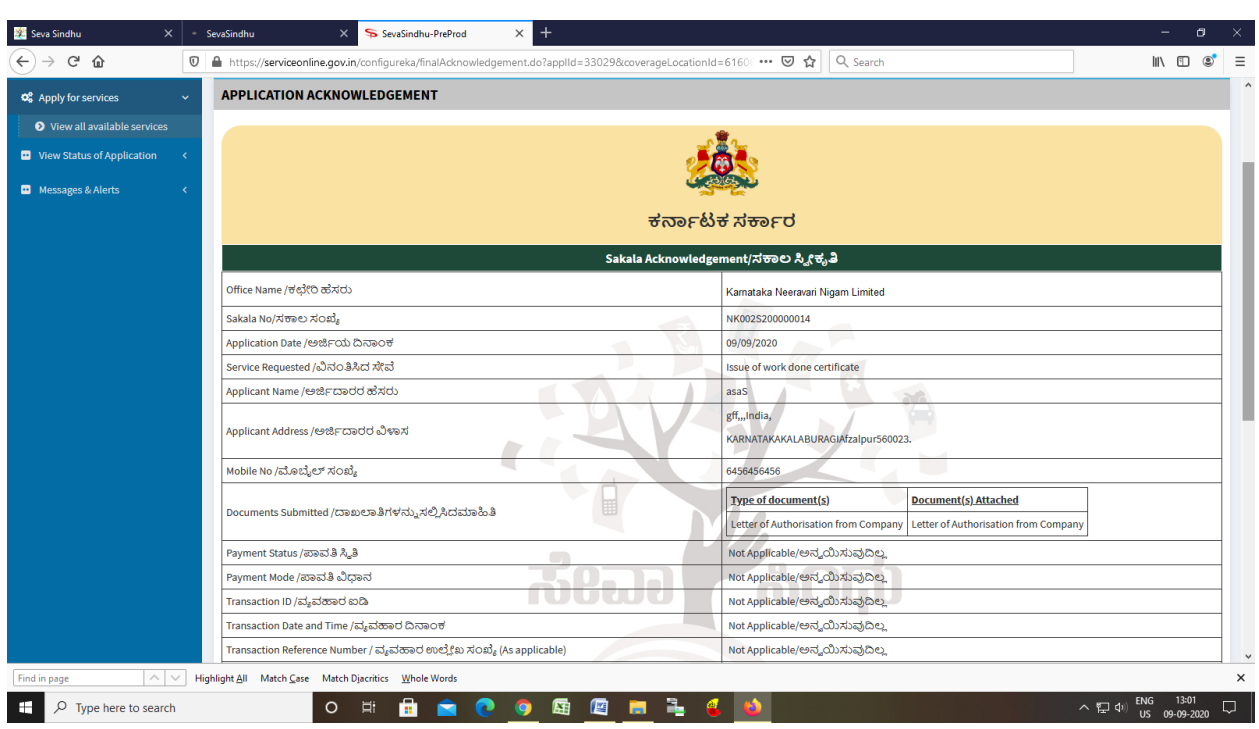

Step 13: After Payment is Successful,Sakala acknowledgement will be generated